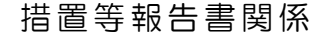

参 考

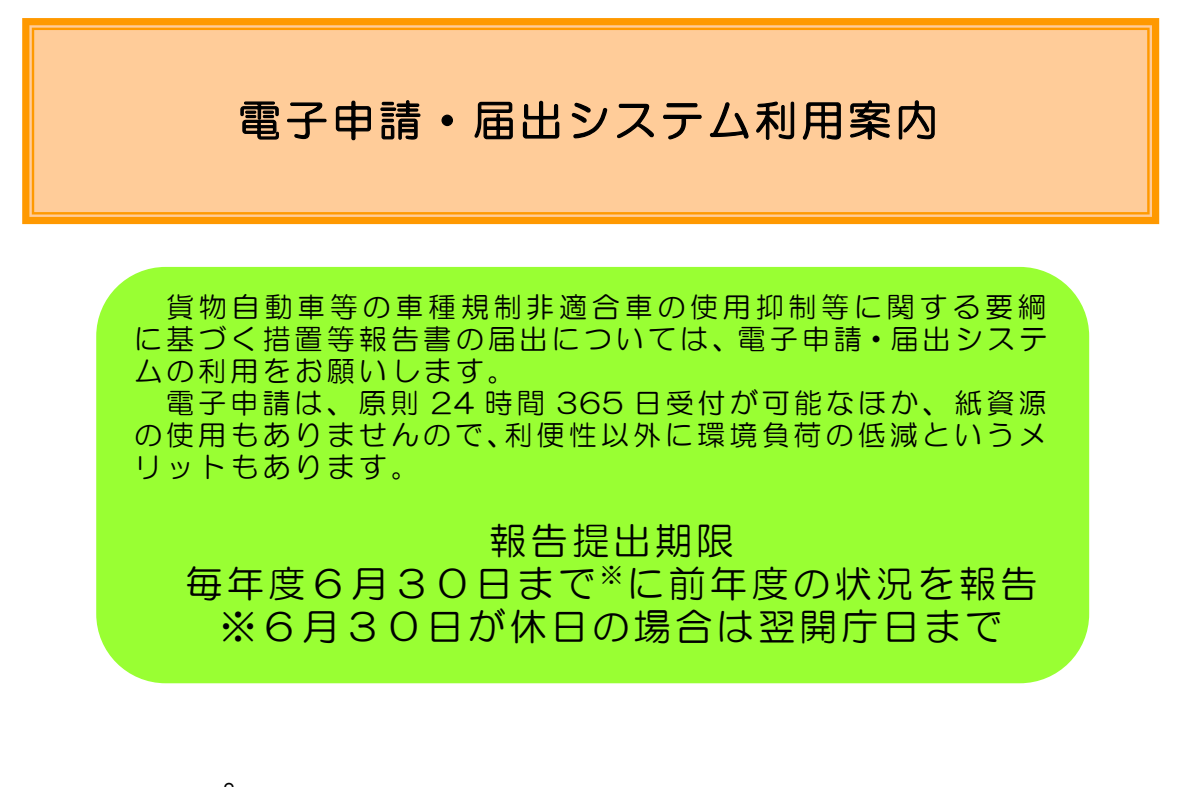

# ステップ1

措置等報告書の送信までをご案内します。 ・・・ 1ページ

- (1) 電子申請用自動算定シートの作成
- (2) あいち電子申請・届出システムに アクセス
- (3) 措置等報告書送信

## ステップ2

送信後の手続きについてご案内します。 ・・・ 8ページ

- (1) システムからのメール受信
- (2) 審査結果通知を確認
- (参考)報告書等の提出窓口・お問い合わせ先 ・・・ 9ページ
- 「電子申請の電子申請 ・届出システムに係 るヘルプデスクのご案内 」 電話番号: 0120-464-119 (平日午前9時から午後5時まで)

愛知県環境局地球温暖化対策課

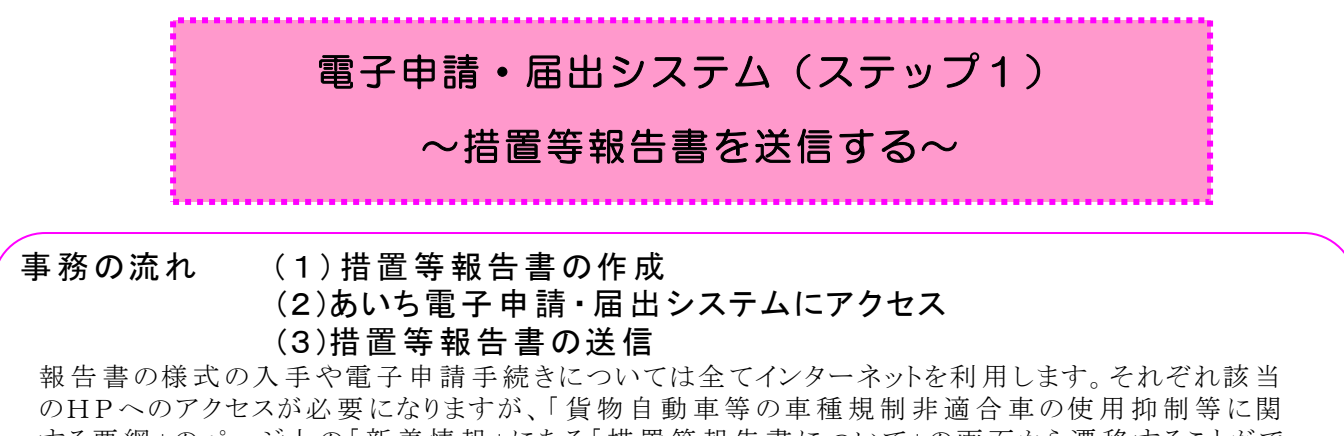

する要綱」のページ上の「新着情報」にある「措置等報告書について」の画面から遷移することがで きますので、以 下 の事 務 の概 要 では、この画 面 を起 点 に説 明 をしていきます。 「 貨 物 自 動 車 等 の車 種規制非適合車の使用抑制等に関する要綱」の画面を「お気に入り」等に入れておくと便利で す。

#### 事務の概要

#### ( 1 )措置等報告書の作成

- ① ファイルのダウンロード
	- •下記 アドレスにより「貨物自動車等の車種規制非適合車の使用抑制等に関する要綱第 7第1項に定める措置等報告書」のホームページ中の「措置等報告書の様式」を表示 ・ 「特定荷主等・特定旅行業者用[Excelファイル]」 をダウンロードしパソコンに保存 (図A) (事 業所 ごとの報告 が難 しく、複数事 業所 の一括報 告 をする場合 は、特定荷 主等 一括報 告用[Excelファイル])

〈 H P アドレス〉

<https://www.pref.aichi.jp/soshiki/ondanka/caryokoninusihokoku.html>

図A

# 措置等報告書の様式

措置等報告書の様式は、以下からダウンロードしてください。

■ 特定荷主等・特定旅行業者用 [Excelファイル/63KB]

■ 特定荷主等一括報告用 [Excelファイル/146KB]

※ファイル送信時は、ファイル名を事業者・事業所名にしてください。

- ② 入 力
	- ・ ファイルを開 き、事 業 者 ・ 事 業 所 情 報 を始 め非 適 合 車 の不 使 用 にかかる要 請 ・ 確 認 の 状況等を入力する。オレンジ色のセルは入力する。
	- ·関連性チェックにより、エラーとなったピンク色のセルは、確認修正する。

## (2)あいち電子申請·届出システムにアクセス

愛知県公式Webサイト(https://www.pref.aichi.jp/)から「電子申請·届出」 をクリック(図B)

図B

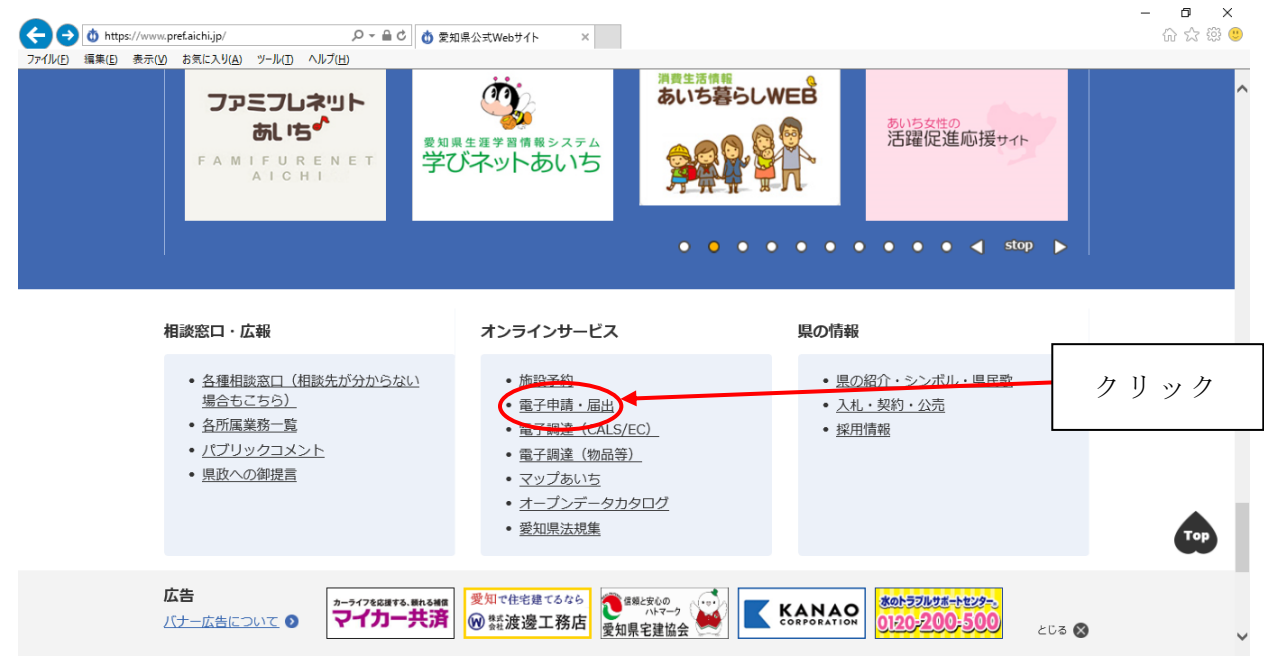

#### ( 3 )措置等報告書送信

① 利用者登録(登録 しなくても申請は可能 です) 登録 しておくと、過去の申請状況が一覧表示 できるなど、便利 です。

- ・電子申請・届出システムのトップ画面から「愛知県」ボタンをクリック(図C)
- ・ 「利用者登録」ボタンをクリック(図D )
- ·利用規約を確認後、問題がなければ「同意する」ボタンをクリック(図E)
- ・法人 または個人 を選択 し「利用者 ID( メールアドレス) 」 を入力 (図 F )

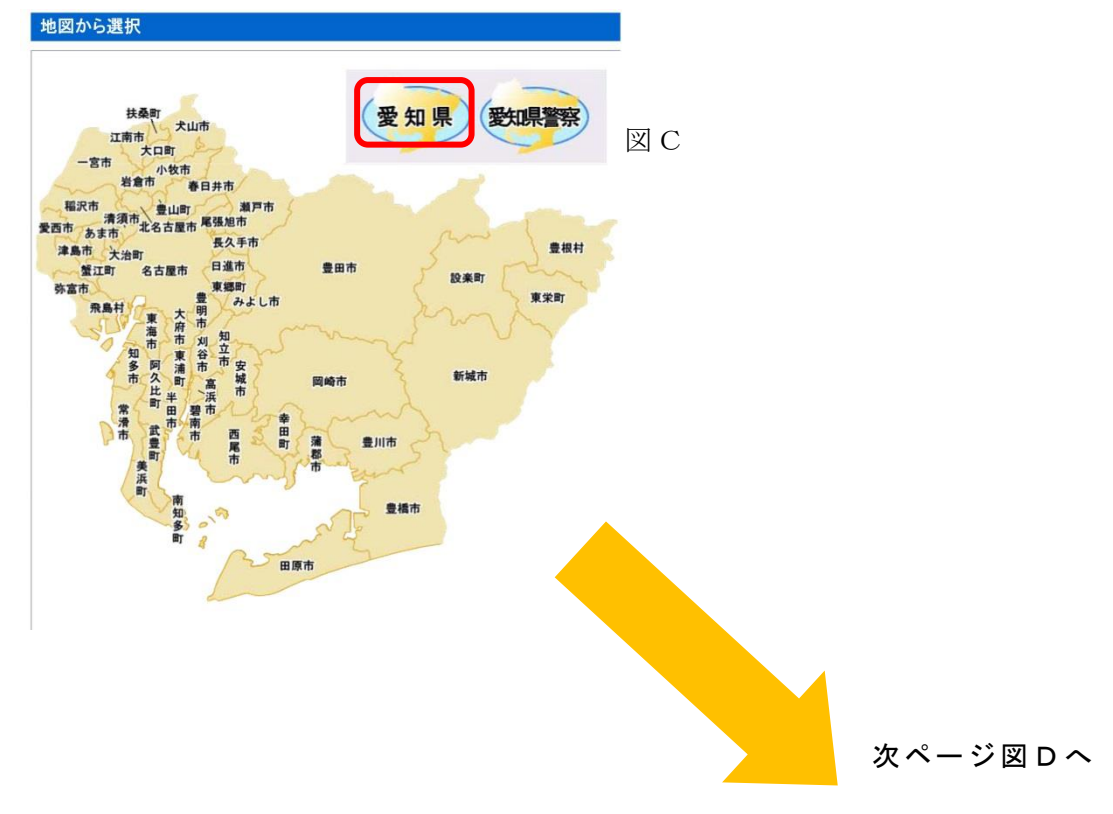

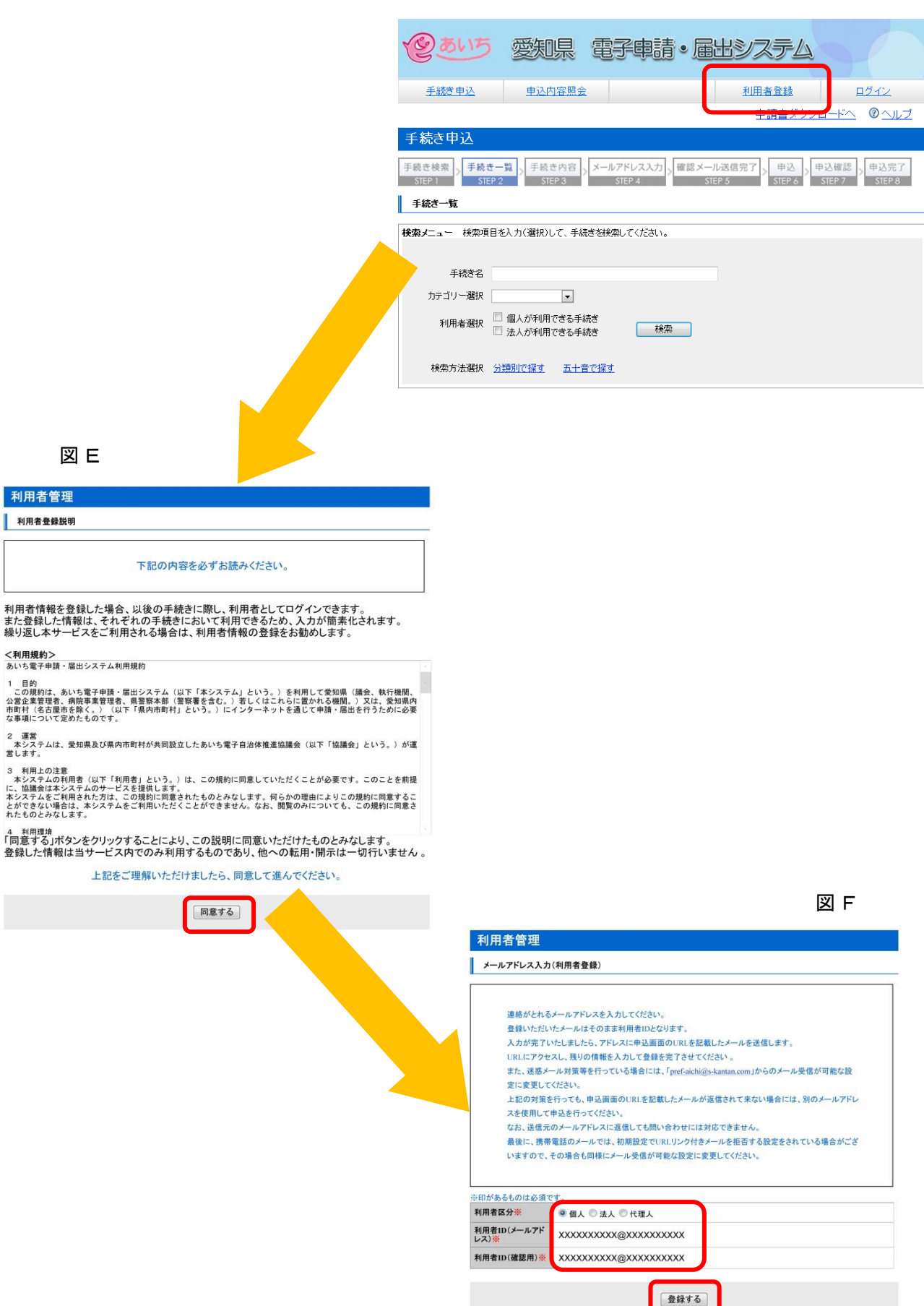

- ・登録したメールアドレスに [pref-aichi@s-kantan.com](mailto:pref-aichi@s-kantan.com) からメールが届きます。
- ·メールに記載されたURLにアクセスし、必要情報を入力して、
- 「確認へ進む」ボタンをクリック(図G)
- ・入力内容 を確認後 、「登録する」 ボタンをクリック(図 H ) 。
- · 「一覧へ戻る」ボタンをクリック(図I)

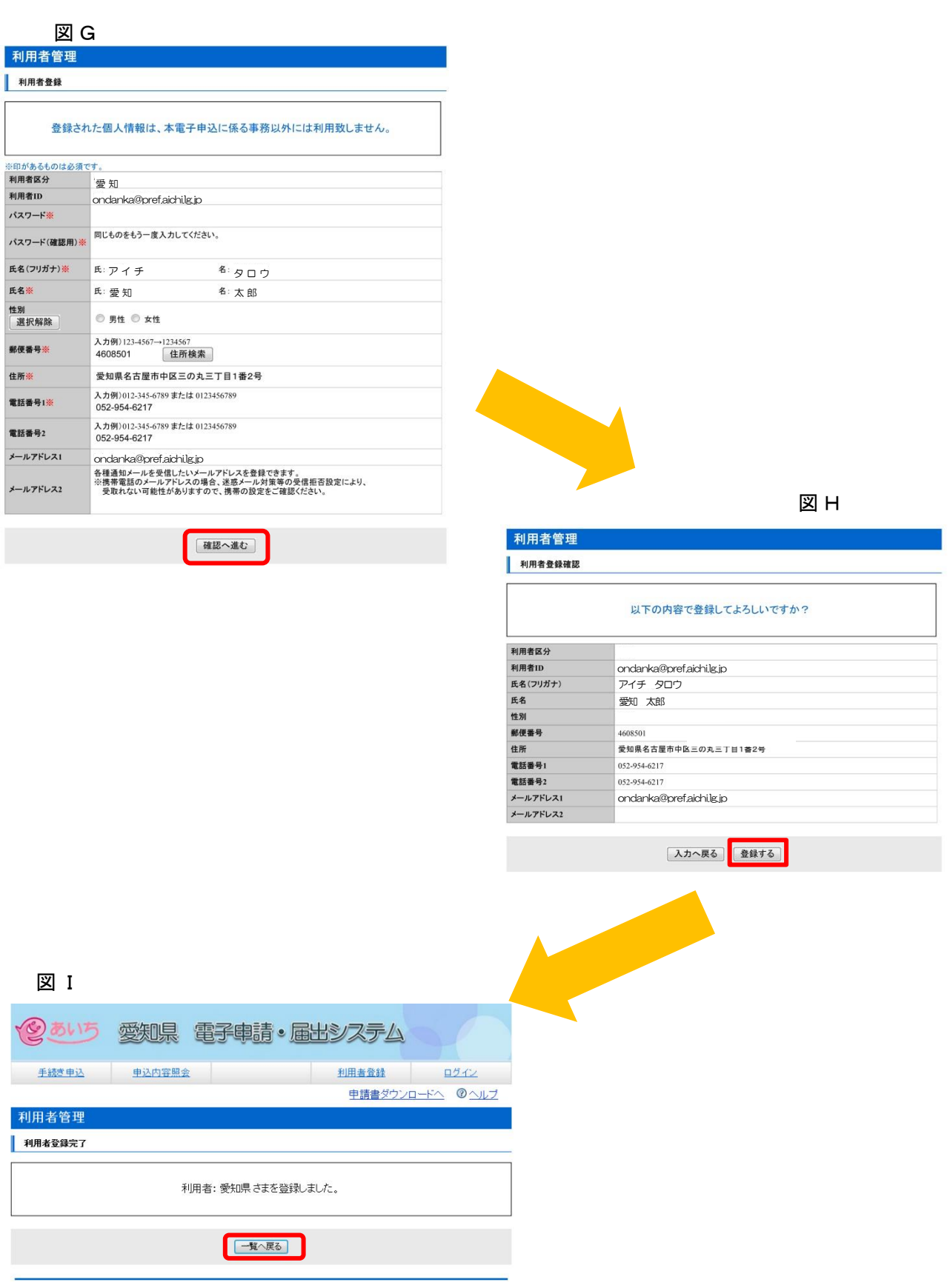

# ② 手続 き検索 ・選択

·手続き名に「措置等報告書」と入力し、「検索」をクリック(図 I)

・「検索」をクリックすると、下に「措置等報告書」が表示されるので、選択

図I

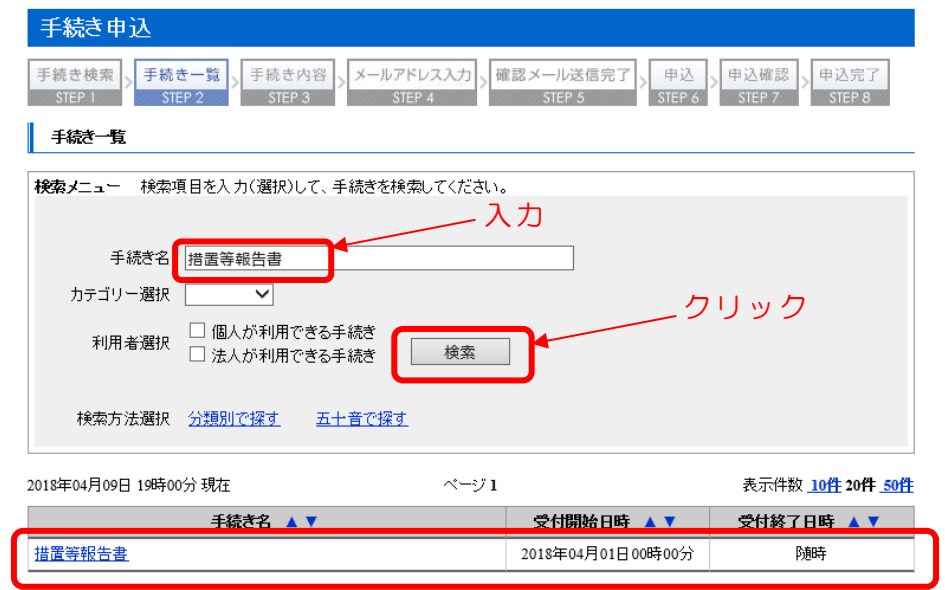

③ ログイン

·利用者IDとパスワードを入力し、「ログイン」ボタンをクリック(図J)

図 J

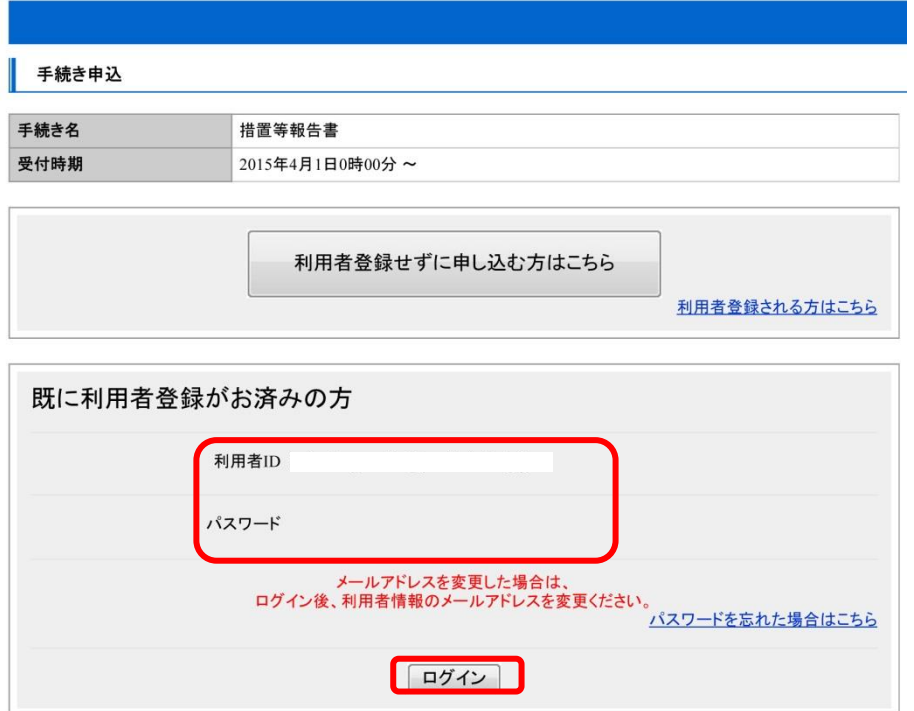

・手続 き説明 、利用規約を確認後 、問題がなければ「同意する」ボタンをクリック(図 K )

図K

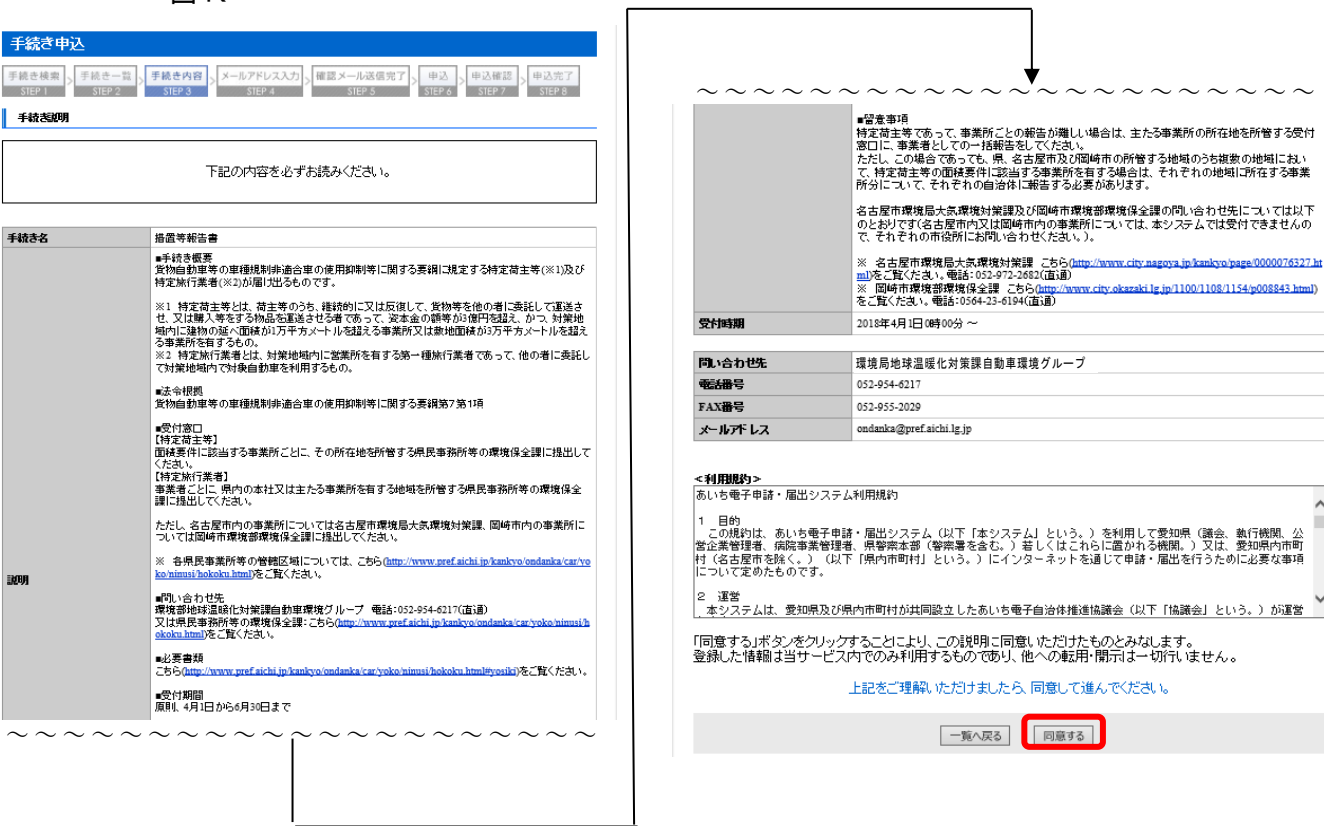

### ④ 申 請

- ・手続 き申込画面へ必 要事項 を入力 (図L)
- ・入力後、下段 にある「別紙様式 の提出方法 」 のファイル添付 にチェック
- ・下段の「参照」ボタンをクリック
- ・ ( 1 ) で作成 したエクセルファイルを添付
- ・ 「提出先 」 をプルダウンにより選択 (提出先 はP 9 ) を参照 してください。) し、 「確認へ進む」ボタンをクリック

#### 図L

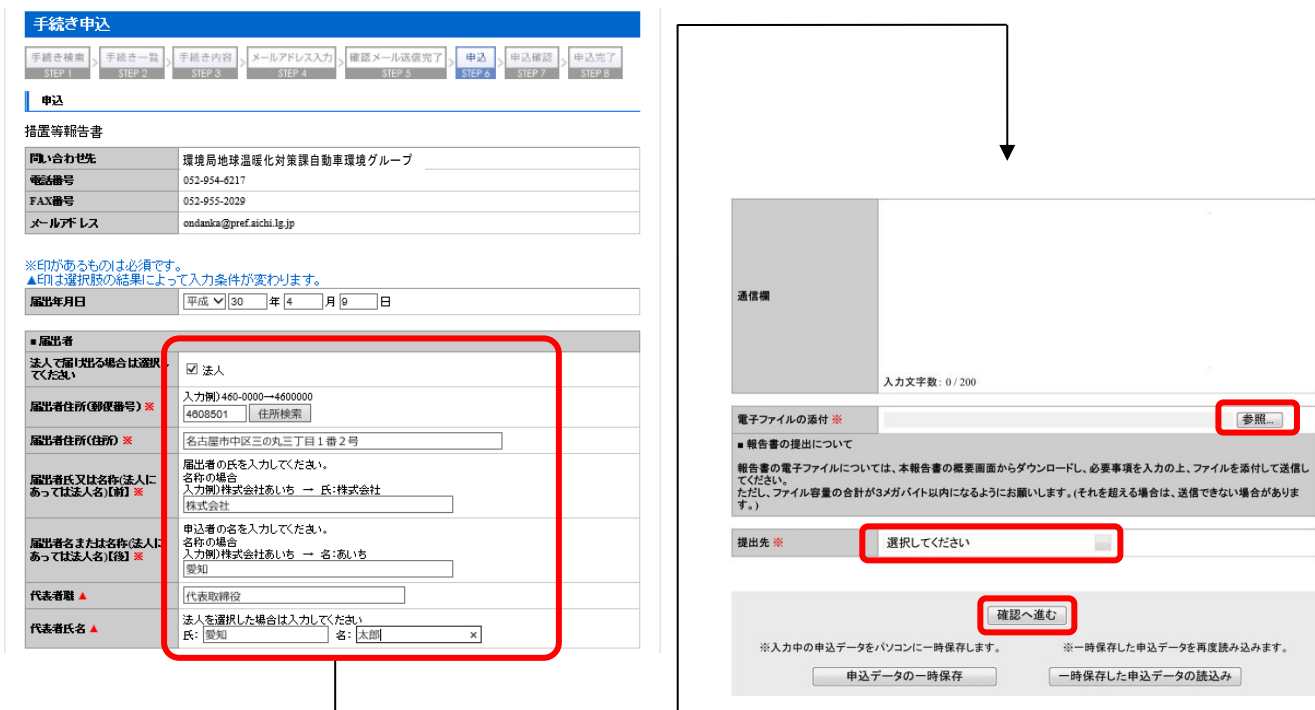

図M

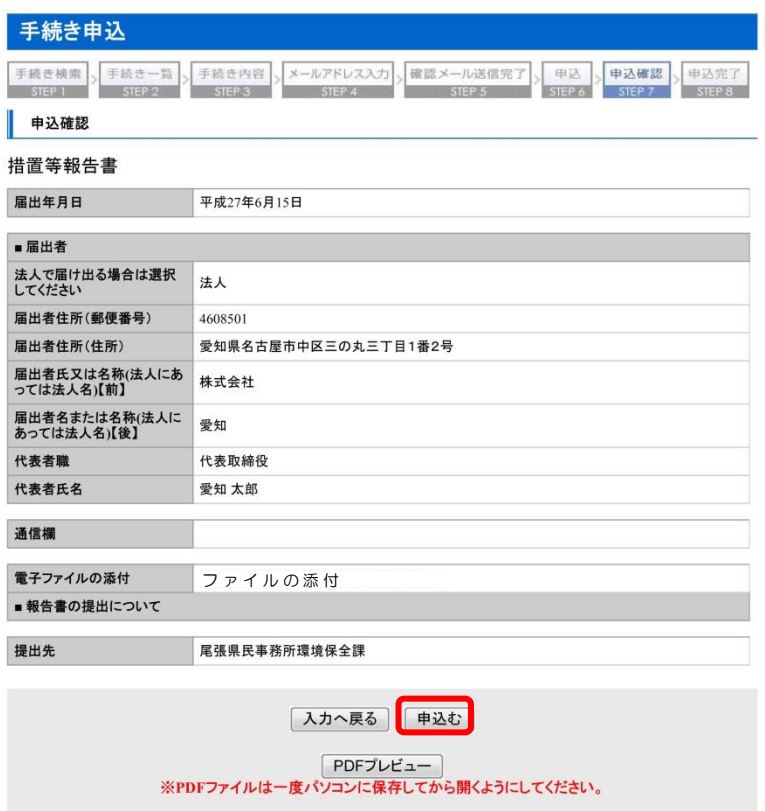

・入力内容 を確認後 、「申込む」ボタンをクリック(図M )

### ⑤ 整理番号 を確認

・ 申請 については整理番号で整理 されます。結果通知 、問合せも番号で特定 します。

### ⑥ ログアウト

• トップ画面の「ログアウト」ボタンをクリック

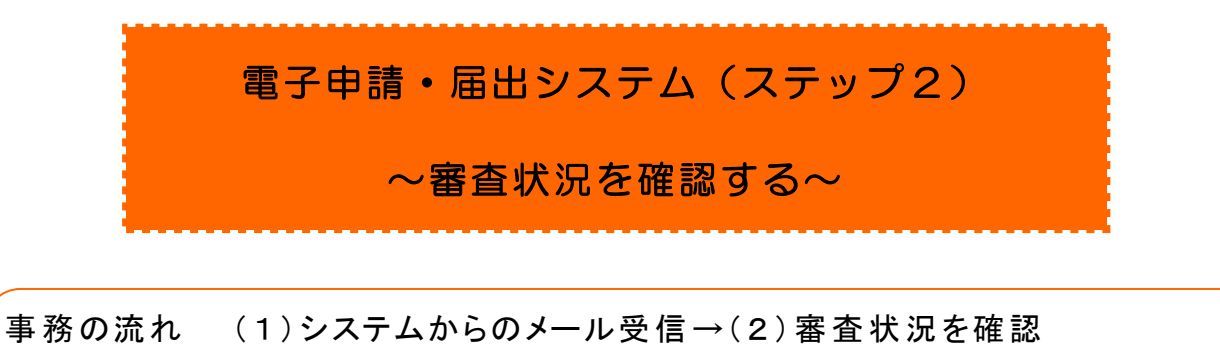

→申込内容照会の「処理状況」により

# 「 処 理 待 ち 」 ⇒ 審査中

#### 「 完 了 」 ⇒ 手続き完了

#### 事務の概要

#### (1) システムからのメール受信

送信 された申請 については、審査 を経 て必ず結果通知 が送信 されます。 登録いただいたメールアドレスにシステムから審査結果通知の到着メールが届いたら(2) の手続きへお進み下さい。

(申請 が集中 している場合 は審査 に時間 を要することがあります。) なお、メールアドレスはトップ画面 の右 上 の「利用者情報」 で随時 、登録 ・変更できます。

#### (2) 審査状況の確認

図N

・ 電子申請・届出システムにログインし、「 申込内容照会」 ボタンをクリック(図N )

・ 一覧から該当 の申請 の「処理状況 」列 を参照 (図 O )

※「処理状況」が完了になる前であれば、申請の修正または取り下げが可能です。

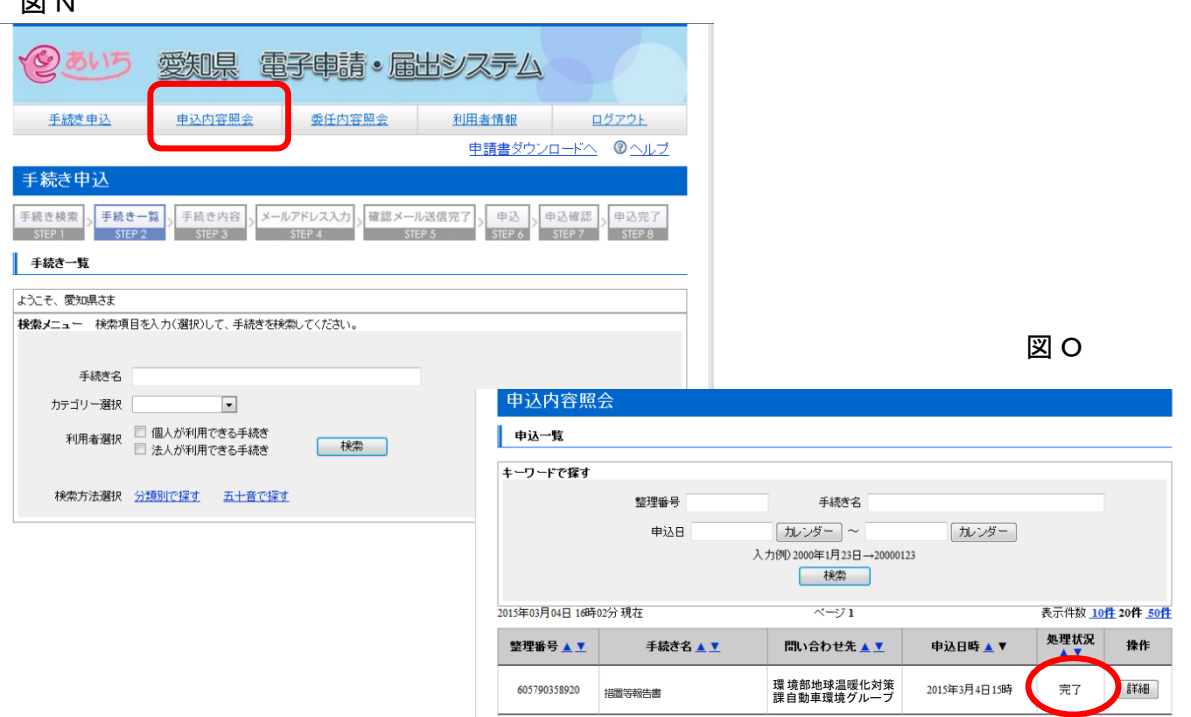

# ▼▼措置等報告書等の提出窓口・お問い合わせ先▼▼

措置等報告書の提出先については、以下の表を参照してください。

なお、名古屋市内の事業所については、名古屋市環境局大気環境対策課 、岡崎市内の事 業所については、岡崎市環境部環境保全課へ提出してください。

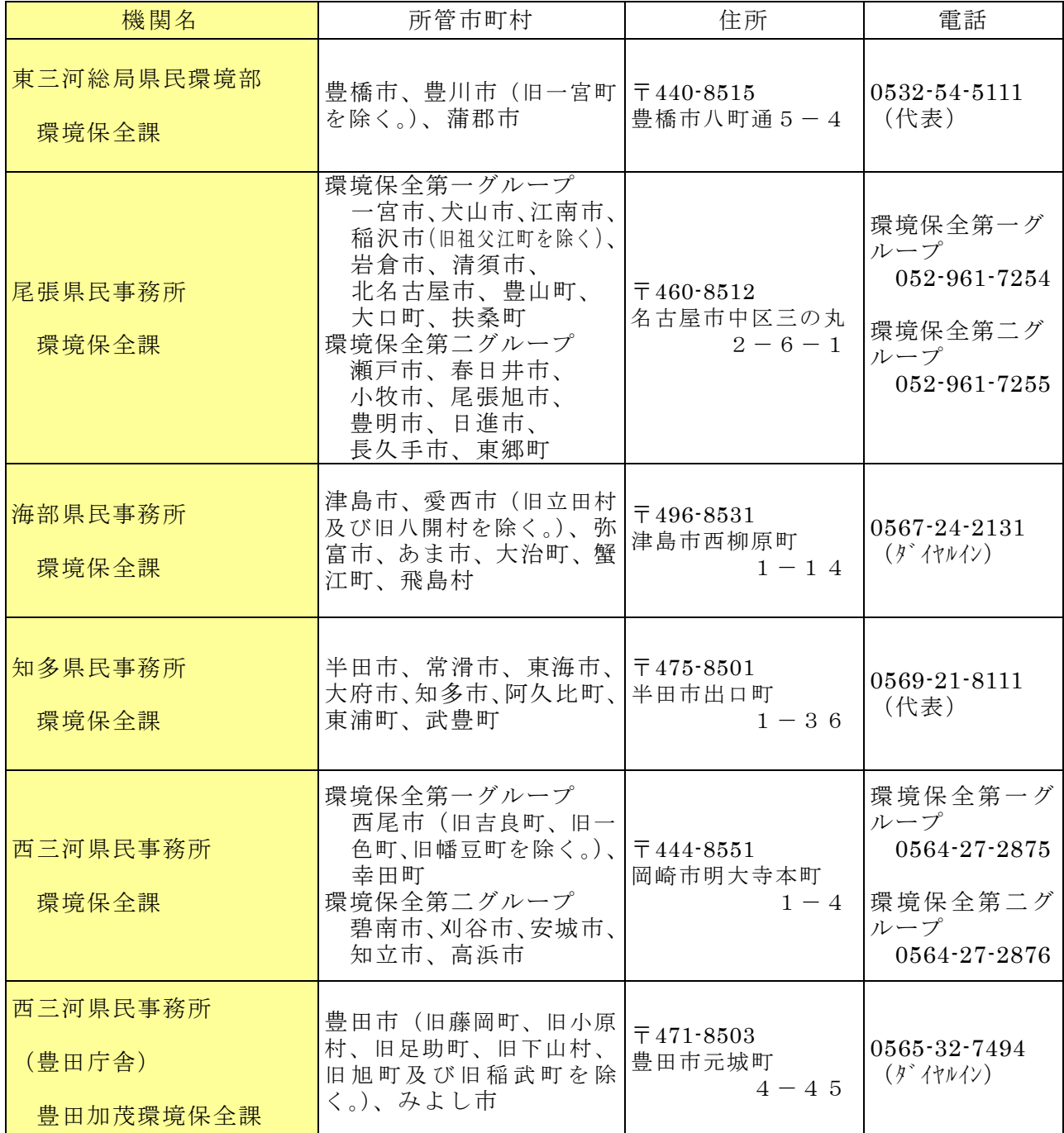